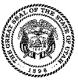

## **Signature Authorization Form**

For the license cycle beginning in 2017

## Check each box to show you have read and you understand each item:

I understand I must submit this form to lobbyists@utah.gov (email) or 801-538-1133 (fax) and use lobbyist.utah.gov to register.

□ I will complete the Ethics Training Course within 30 days of applying for a license, and understand incomplete applications/trainings may be deleted after 30 days.

I understand my license will not be effective, nor will my name badge be issued, until I complete the training.

I will file quarterly reports when required, I will file the Quarter 4 (Year End Report) each year, and I understand failure to file timely reports may result in fines and penalties.

I affirm that the information I provided on this form and on my Statement of Organization is true, accurate, and complete to the best of my knowledge and belief in accordance with Utah Code 36-11-103 and 36-11-201.

(Signature of lobbyist)

(Date)

| Instructions for Renewing Lobbyists |                                                      | I  | Instructions for New Lobbyists (Registration)             |  |
|-------------------------------------|------------------------------------------------------|----|-----------------------------------------------------------|--|
| 1.                                  | Submit this form.                                    | 1. | Submit this form.                                         |  |
| 2.                                  | Log on to <u>lobbyist.utah.gov</u> .                 | 2. | Go to lobbyist.utah.gov.                                  |  |
| 3.                                  | Click Manage Folder, then click Statement of         | 3. | Click NEW USER.                                           |  |
|                                     | Organization.                                        |    | This step is not your registration; you simply create a   |  |
|                                     | Update your client (principal) information,          |    | username and password so you can access the system.       |  |
|                                     | including the General Purposes, Interests, and       | 4. | Click CREATE ENTITY.                                      |  |
|                                     | Nature of the Principal.                             |    | This is your actual registration, called a Statement of   |  |
| 4.                                  | Click Unpaid.                                        |    | Organization.                                             |  |
|                                     | You can find this link in the "To Do" list, within   | 5. | Click Unpaid.                                             |  |
|                                     | the My Folder tab.                                   |    | You can find this link in the "To Do" list, within the My |  |
| 5.                                  | Click Untrained.                                     |    | Folder tab.                                               |  |
|                                     | Once you've paid, you can find the Untrained         | 6. | Click Untrained.                                          |  |
|                                     | link in the "To Do" list. Your license becomes       |    | Once you've paid, you can find the Untrained link in the  |  |
|                                     | effective after you successfully complete the        |    | "To Do" list. Your license becomes effective after you    |  |
|                                     | training.                                            |    | successfully complete the training.                       |  |
| 6.                                  | Pick up your <b>name badge</b> in Capitol Suite 220. | 7. | Pick up your <b>name badge</b> in Capitol Suite 220.      |  |

Lobbyist Name: \_\_\_\_\_\_ Lobbyist Phone: \_\_\_\_\_